## **【Chromebook を快適に使うために】**

OS を蕞新に葆っことは、アプリの動作を快適にし、また、セキュリティの確保にもつながります。 ご自宅または学校の休み時間などを利用し、定期55。<br>ご自宅または学校の休み時間などを利用し、定期55にアップデートして OS を最新に保ちましょう。 アップデートをするときには、インターネットがつながっていること、 充電が 50%以上あることを確認してください。

※しばらくアップデートをしないままでいると・・・ アプリの動作に<sup>ふヾ゙゙</sup>゚゚゚゚゠゚゚゚ゕ゙でる場合があります アップデートにとても時間がかかったりアップデートができなくなってしまったりすることがあります

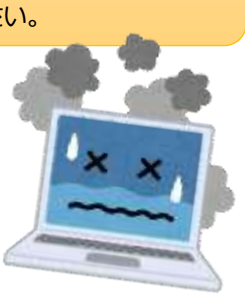

① Chrome OS の設定画面を開く (画面右下の時計をタップ → 設定 (歯草) をタップ)

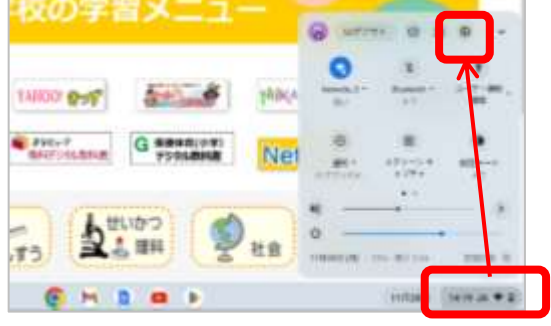

② OS のアップデートを確認する(画面左の 「Chrome OS について」をタップ→「アップデートを確認」 ボタンをタップ)

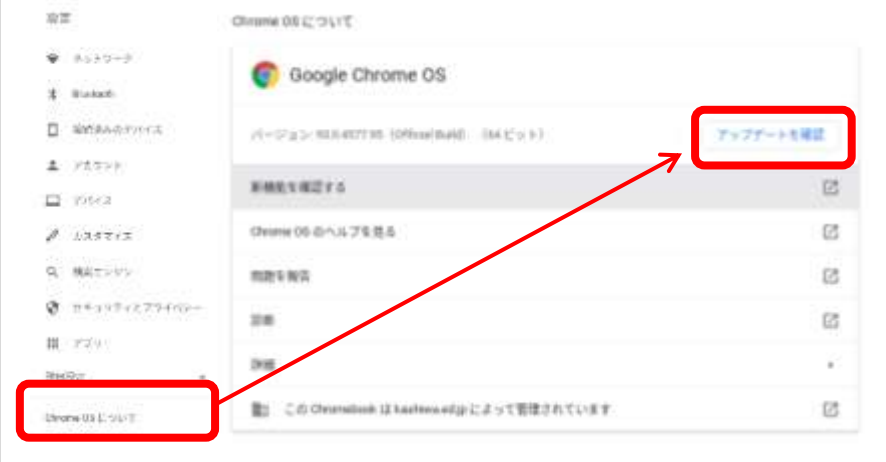

OS が古い場合は、自動的にアップデートが始まります。終わったら表示される「靑起動」のボタンをタップして再起動します。

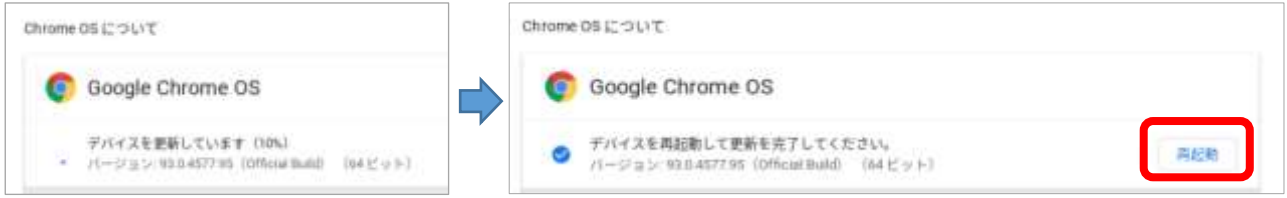

③ OS のバージョンを確認する(再起動したら、再び設定画面を開いて「アップデートを確認」をタップ) 「お使いの Chromebook は蕞新です」と装託されるまで②をくり返してください Chrome OB について

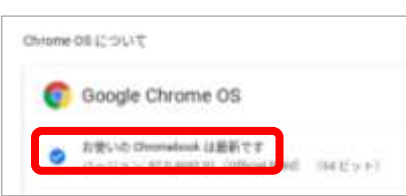